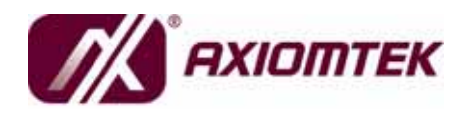

# **AX12260 AMD LX Family PC/104 CPU Module With CRT, LCD and Ethernet**

**User's Manual** 

## **Disclaimers**

This manual has been carefully checked and believed to contain accurate information. AXIOMTEK Co., Ltd. assumes no responsibility for any infringements of patents or any third party's rights, and any liability arising from such use.

AXIOMTEK does not warrant or assume any legal liability or responsibility for the accuracy, completeness or usefulness of any information in this document. AXIOMTEK does not make any commitment to update the information in this manual.

AXIOMTEK reserves the right to change or revise this document and/or product at any time without notice.

No part of this document may be reproduced, stored in a retrieval system, or transmitted, in any form or by any means, electronic, mechanical, photocopying, recording, or otherwise, without the prior written permission of AXIOMTEK Co., Ltd.

### **CAUTION**

If you replace wrong batteries, it causes the danger of explosion. It is recommended by the manufacturer that you follow the manufacturer's instructions to only replace the same or equivalent type of battery, and dispose of used ones.

©**Copyright 2008 AXIOMTEK Co., Ltd. All Rights Reserved February 2008, Version A1 Printed in Taiwan**

## **ESD Precautions**

Computer boards have integrated circuits sensitive to static electricity. To prevent chipsets from electrostatic discharge damage, please take care of the following jobs with precautions:

- Do not remove boards or integrated circuits from their anti-static packaging until you are ready to install them.
- Before holding the board or integrated circuit, touch an unpainted portion of the system unit chassis for a few seconds. It discharges static electricity from your body.
- Wear a wrist-grounding strap, available from most electronic component stores, when handling boards and components.

## **Trademarks Acknowledgments**

AXIOMTEK is a trademark of AXIOMTEK Co., Ltd. Windows® is a trademark of Microsoft Corporation. Phoenix & AWARD are trademarks of Phoenix Technology Ltd. IBM, PC/AT, PS/2, VGA are trademarks of International Business Machines Corporation. VIA is a trademark of VIA Technologies, Inc. Intel® and Pentium® are trademarks of Intel Corporation.

Winbond is a trademark of Winbond Electronics Corp. Other brand names and trademarks are the properties and registered brands of their respective owners.

## **Table of Contents**

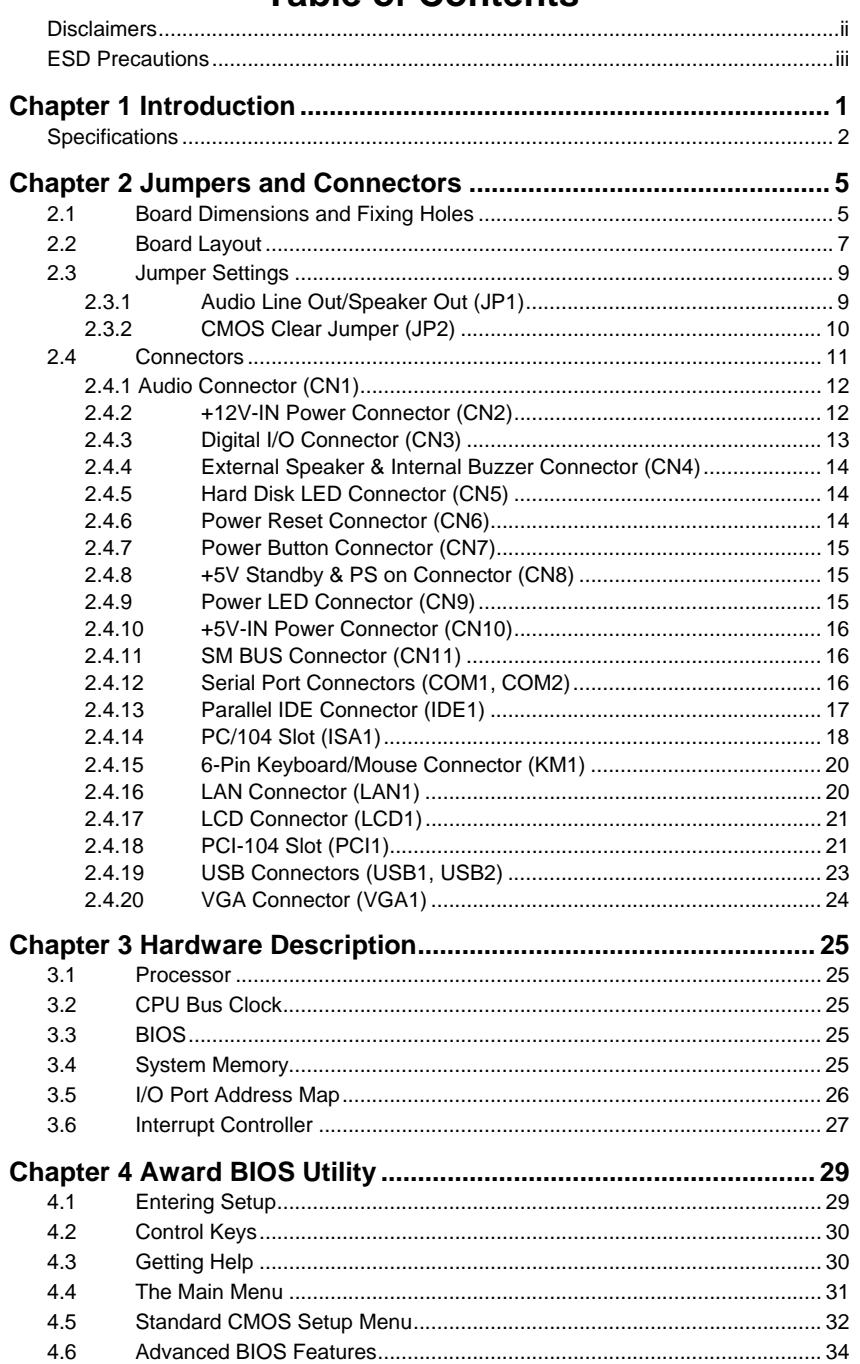

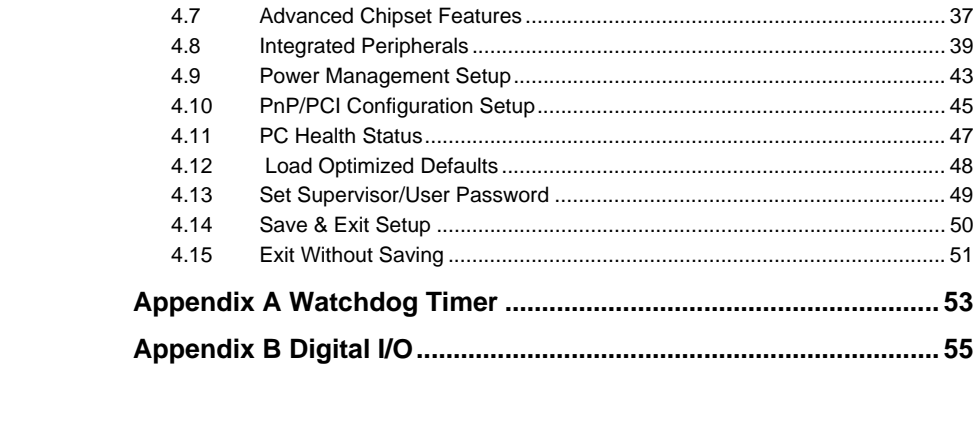

 $\mathsf{V}$ 

*MEMO* 

# **C h a p t e r 1 Introduction**

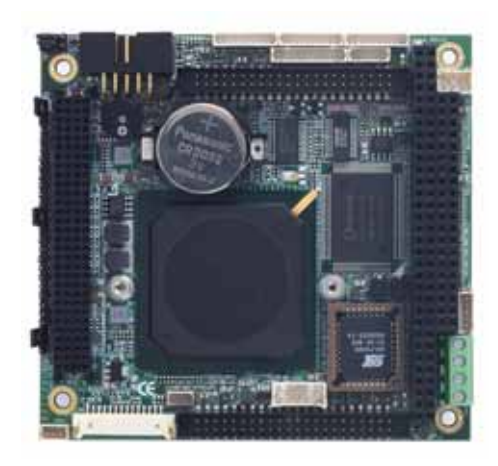

The **AX12260 Series**, a powerful engine of PC/104 form factor CPU Module, comes with high-performance VIA AMD LX complaint processors and integrates chipsets AMD LX800 + CS5536AD that features FSB 500MHz, both CRT and TTL TFT LCD, PC/104-Plus expansion interfaces which includes one PC/104 for 16-bit ISA and one PCI-104 for 32-bit/33MHz PCI expansion.

It is a PC/104 form factor board with support for one 200-pin DDR DIMM maximum up to 1GB, and graphics UMA with maximum up to 254MB memory, also equipped with four USB2.0 ports, one PATA-100 IDE port, two serial ports for RS-232, one 6-pin wafer for both PS/2 keyboard and mouse, an interface for Fast Ethernet and a digital I/O.

The built-in Watchdog Timer has enhanced the system reliability that achieves a unique feature to distinguish itself from other boards.

*Introduction* 1

## **Specifications**

- z **CPU** 
	- **AMD LX complaint processors**
- **System Chipset** 
	- Integrated chipsets AMD :LX800 and CS5536AD
- **System memory** 
	- One 200-pin DDR DIMM maximum up to 1GB
- z **BIOS** 
	- AWARD BIOS, Plug-and-Play 4Mbit Flash ROM with integrated Ethernet Novell RPL and Windows PXE Boot ROM functions
- z **SSD** 
	- IDE for DOM or USB 3/4 for PQI USB DOM (DiskOnModule® )
- **Standard I/O** 
	- Two serial ports, support RS-232
	- One PATA-100 IDE Interface with 44-pin 2.0 pitch boxheader
	- One PS/2 Keyboard & Mouse Interface
- z **Ethernet** 
	- One RTL8139DL Fast Ethernet controllers with integrated Boot ROM with RPL and PXE
- z **Audio** 
	- AC'97 Codec Audio
- z **Power Management** 
	- Supports Plug & Play, APM (ACPI support)
- **Watchdog Timer** 
	- Generates a system reset
	- Software programmable time interval
	- 255 levels, 1~255 seconds
- **S** Graphics
	- UMA with maximum up to 254MB memory

2 *Introduction*

- Supports both CRT and TTL TFT LCD
- **Expansion Interface** 
	- PC/104 for 16-Bit ISA Bus Expansion
	- PCI-104 for 32-Bit /33MHz PCI Bus Expansion
- z **Operating system** 
	- **Nindows XP**
- **Form Factor** 
	- PC/104+-Plus form factor
- **•** Power Input
	- +5V input only supported

 *NOTE All specifications and images are subject to change without notice.* 

*Introduction* 3

*MEMO* 

# **C h a p t e r 2 Jumpers and Connectors**

#### 55.92  $61.28$ ě ¢ом1 BT1 COM2 USB1<br>|<br>|  $\vee$ GA1  $+$ NI 90.17 CNI 88.39 86.99 80.25 ೃತಿಕಿಕಿತ<br>ಅಂತಿಂ  $\frac{000}{000}$ -CN2 76.71- $\begin{bmatrix} 0 \\ 0 \end{bmatrix}$ JP2-68.38  $\circ$ Ē BUT BT2 CN<sub>3</sub>  $15A1$ 50.38 49.53 CN4  $\begin{matrix} 0 & 0 \\ 0 & 0 \\ 0 & 0 \\ 0 & 0 \\ 0 & 0 \\ 0 & 0 \\ 0 & 0 \\ 0 & 0 \\ 0 & 0 \\ 0 & 0 \\ 0 & 0 \\ 0 & 0 \\ 0 & 0 \\ 0 & 0 \\ 0 & 0 \\ 0 & 0 \\ 0 & 0 \\ 0 & 0 \\ 0 & 0 \\ 0 & 0 \\ 0 & 0 \\ 0 & 0 \\ 0 & 0 \\ 0 & 0 \\ 0 & 0 \\ 0 & 0 \\ 0 & 0 \\ 0 & 0 & 0 \\ 0 & 0 & 0 \\ 0 & 0 & 0 \\ 0 & 0 & 0 & 0 \\ 0 & 0 & 0 & 0 \\ 0$ 42.38 CN<sub>5</sub> 38.38 35.56 34.38 CN<sub>6</sub>  $CN7$  $U12$  $\frac{200}{200}$ 31.57 30.38 26.67 CN9 CNR 24.38 ಗಂ 20.96  $JP3$ 16.51  $\frac{0}{0}$ CN10 11.67 PCII Q ত  $\frac{10.41}{6.35}$ 6.731-1000000000000 야  $-1.913$  $1.4$  $_{\rm{recon}}$ 므매  $\overline{0}$ CNII LANI 3.56 95.89 34.35 10.16 90.7-23.62 85.21 18.62 λÌ **Component Side**

## **2.1 Board Dimensions and Fixing Holes**

 *Note The Limited Height of Component side is 8.76 mm.* 

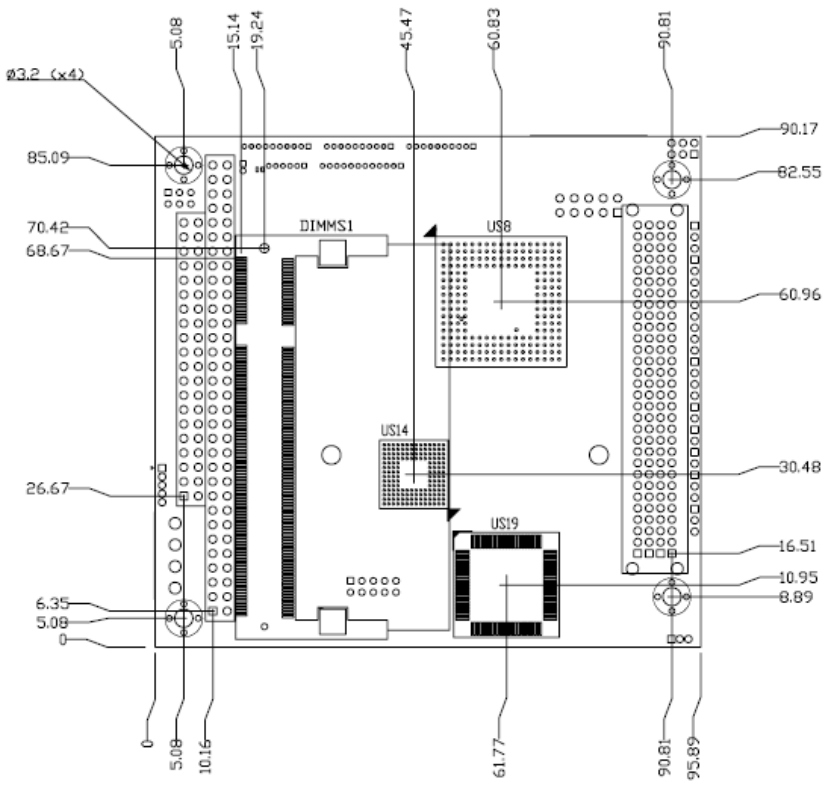

**Solder Side** 

 *Note The Limited Height of Solder side is 4.83 mm.* 

## **2.2 Board Layout**

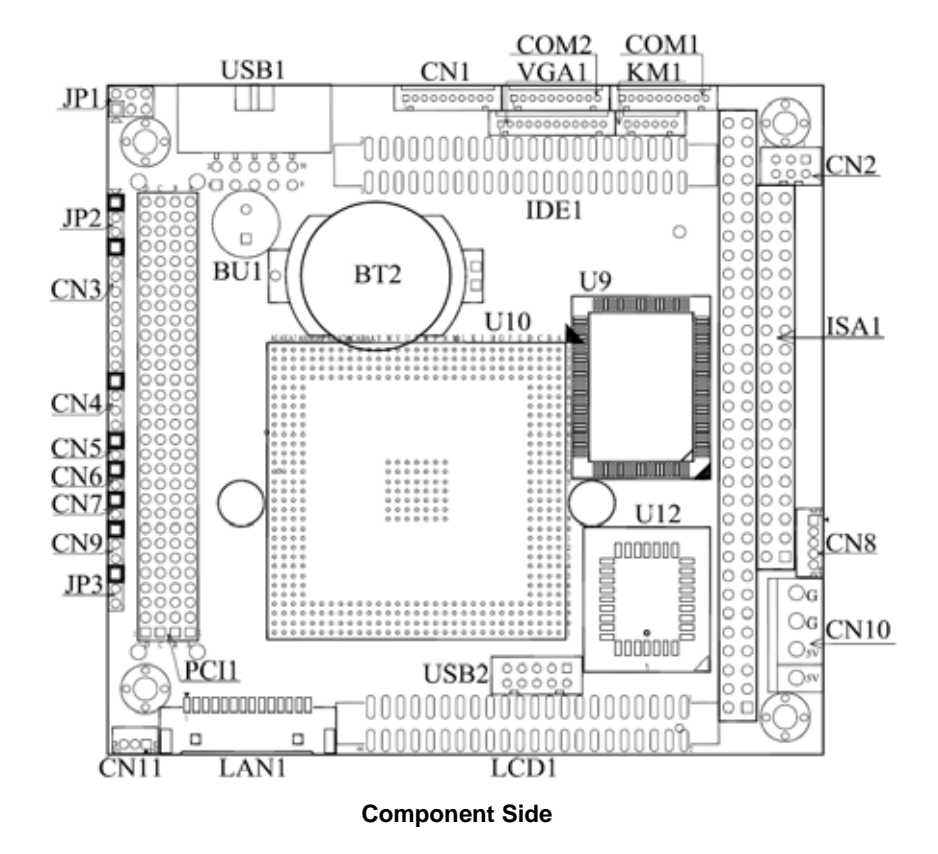

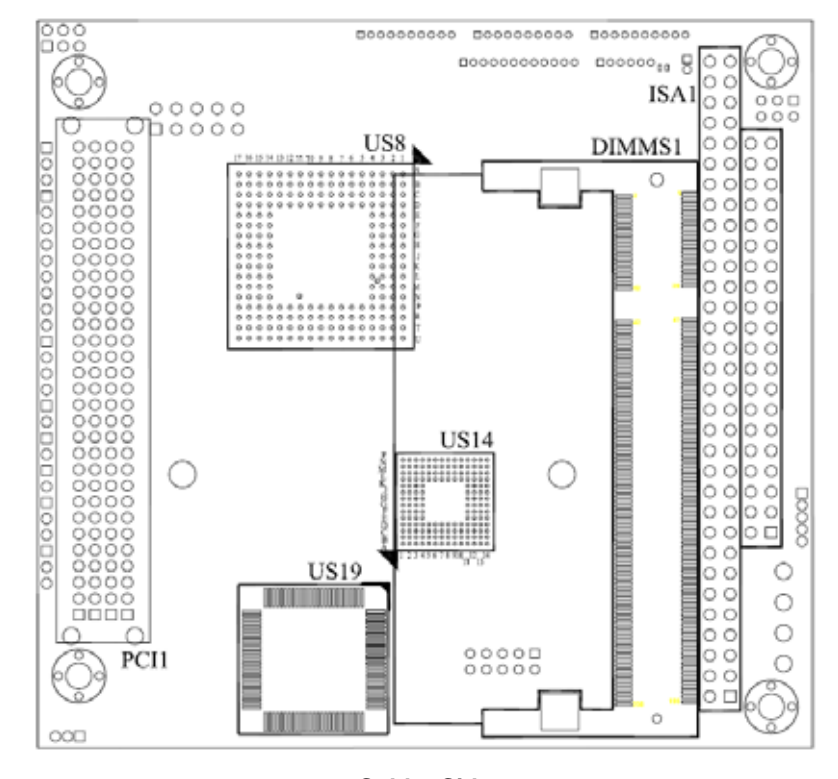

**Solder Side** 

## **2.3 Jumper Settings**

Proper jumer settings configure the **AX12260** to meet your application purpose. We are herewith listing a summary table of all jumpers and default settings for onboard devices, respectively.

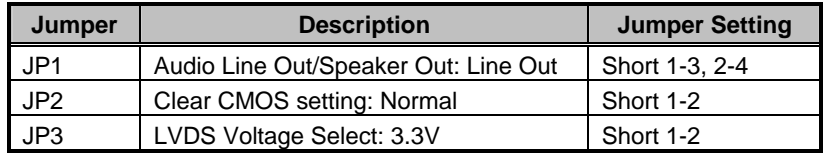

### **2.3.1 Audio Line Out/Speaker Out (JP1)**

This jumper makes the selection of Audio output.

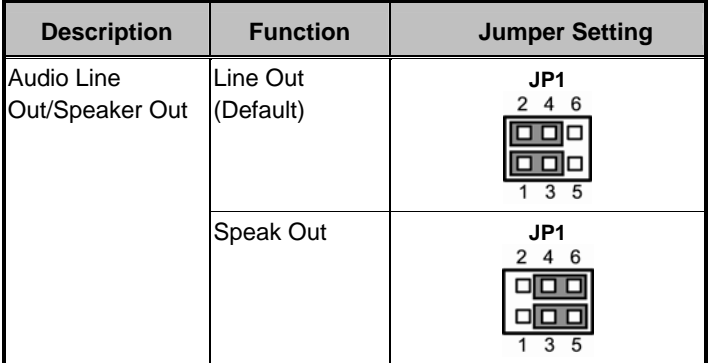

### **2.3.2 CMOS Clear Jumper (JP2)**

You may need to use this jumper to clear the CMOS memory if incorrect settings in the Setup Utility.

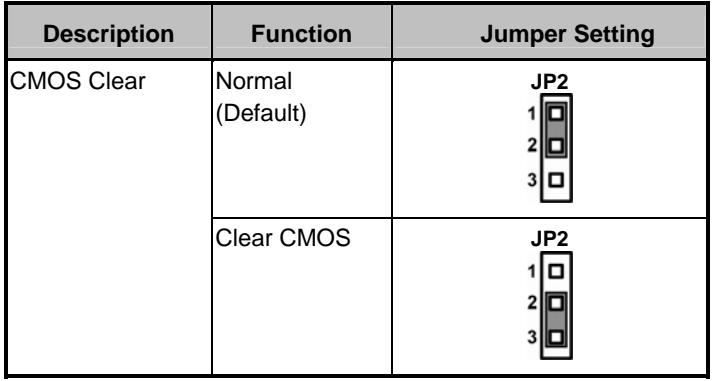

### **2.3.3 LVDS Voltage Select Jumper (JP3)**

This jumper is to select the voltage for LVDS interface.

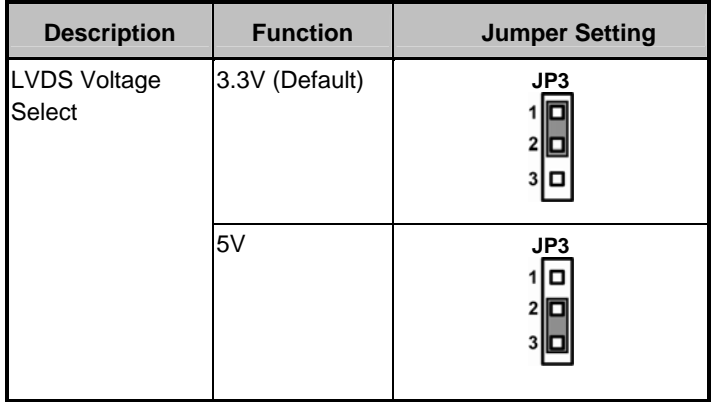

## **2.4 Connectors**

Connectors connect the CPU card with other parts of the system. If some problems occur to your system, it might be caused by loose or improper connections. Make sure all connectors are properly and firmly connected. Here is a summary table shows you all connectors on the AX12260 Series.

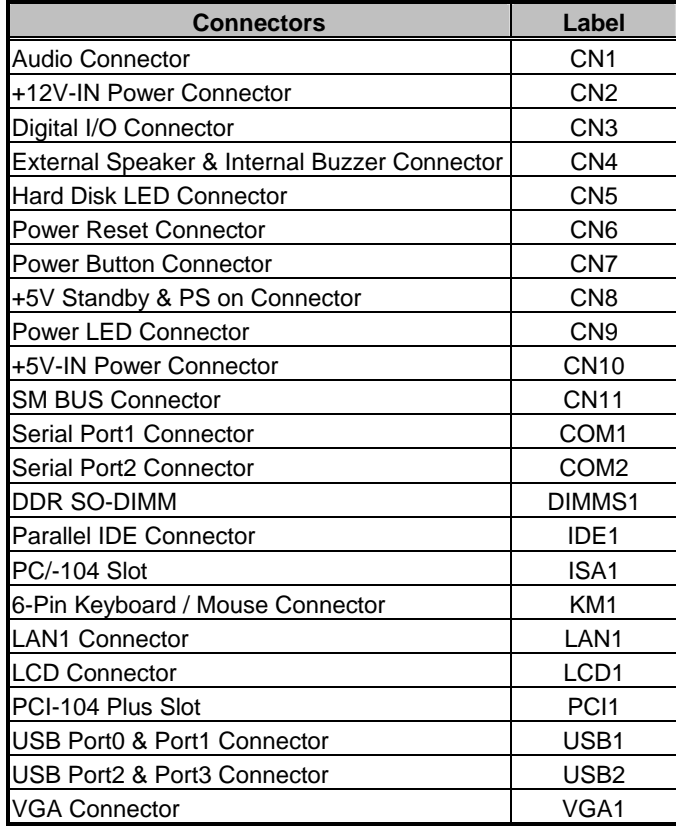

#### **2.4.1 Audio Connector (CN1)**

**CN1** is a 10-pin connector to support the audio interface.

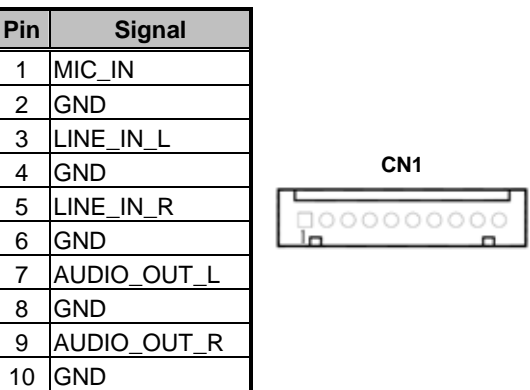

### **2.4.2 +12V-IN Power Connector (CN2)**

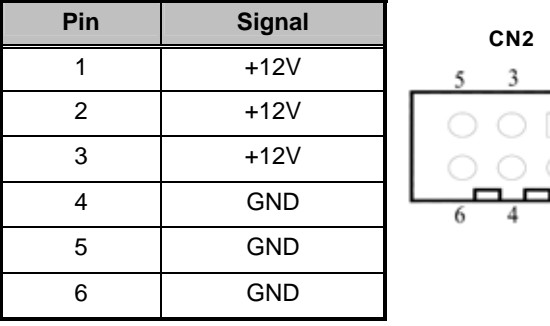

12 *Jumpers and Connectors*

 $\frac{1}{\Box}$ 

### **2.4.3 Digital I/O Connector (CN3)**

The board is equipped an 8-channel digital I/O connector **CN3** that meets requirements for a system customary automation control. The digital I/O can be configured to control cash drawers, sense warning signals from an Uninterrupted Power System (UPS), or perform store security control. The digital I/O is controlled via software programming.

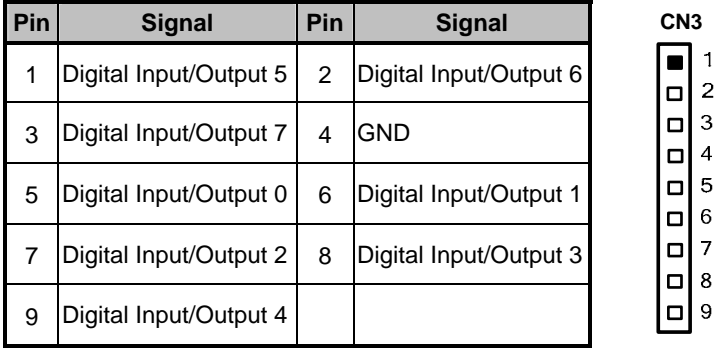

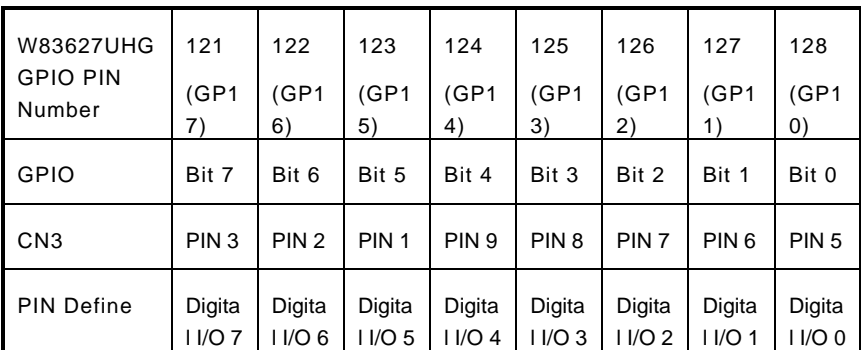

#### **2.4.4 External Speaker & Internal Buzzer Connector (CN4)**

This 4-pin **CN4** connector (Pin 1, 2, 3, 4) can be connected to the case-mounted speaker unit or internal buzzer. While connecting the CPU card to an internal buzzer, please short pins 1-2; while connecting to an external speaker, you need to set these pins **Open** and connect the speaker cable to pin  $4 (+)$  and pin  $1 (-)$ .

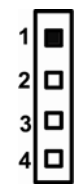

#### **2.4.5 Hard Disk LED Connector (CN5)**

This connection is linked to hard drive activity LED on the control panel. LED flashes when HDD is being accessed. The 2-pin **CN5** connector (Pin 1, 2) connects the hard disk drive to the front panel HDD LED, Pin 1 assigned as +, and Pin 2 as -.

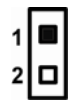

#### **2.4.6 Power Reset Connector (CN6)**

This 2-pin **CN6** connector (Pin 1, 2) can be connected to the casemounted reset switch that reboots your computer instead of turning OFF the power switch. It is a better way to reboot your system for a longer life of the system's power supply.

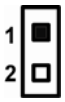

#### **2.4.7 Power Button Connector (CN7)**

This 2-pin **CN7** connector (Pin 1, 2) connects the front panel's ATX power button to the CPU card, which allows users to control ATX power supply to be power on/off.

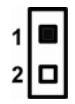

### **2.4.8 +5V Standby & PS on Connector (CN8)**

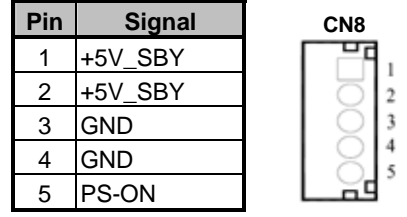

### **2.4.9 Power LED Connector (CN9)**

This 3-pin **CN9** connector (Pin 1, 2, 3) connects a LED indicator to the system power switch on the case. Pin 1 is assigned as +, and Pin 2, 3 as -. The Power LED lights up when the system is powered ON.

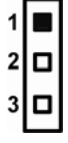

### **2.4.10 +5V-IN Power Connector (CN10)**

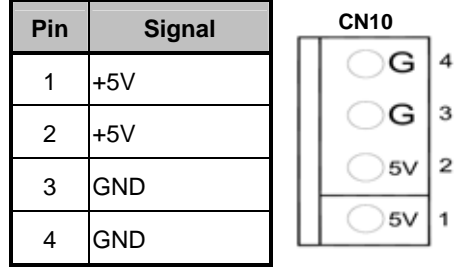

### **2.4.11 SM BUS Connector (CN11)**

Connector SMBUS1 is for SMBUS interface support.

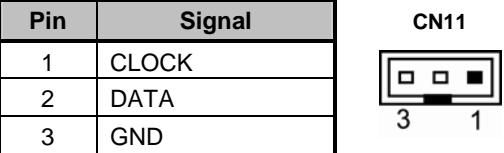

### **2.4.12 Serial Port Connectors (COM1, COM2)**

The board has two serial port connectors COM1 and COM2 for connecting various hardware components via serial port, such as mouse, modem, network, and printer.

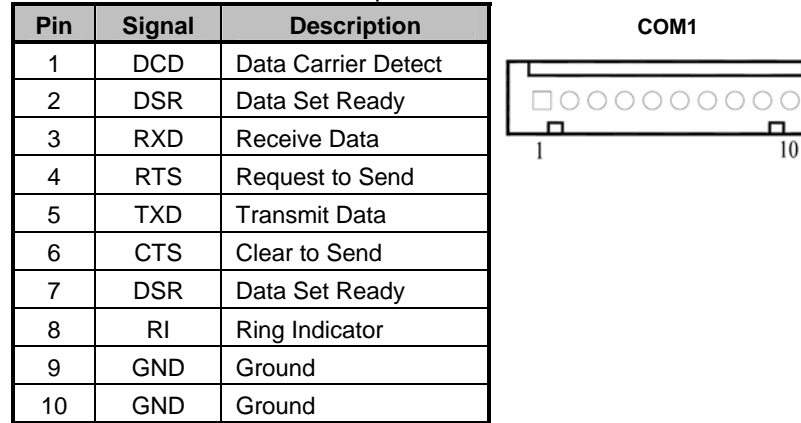

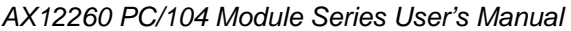

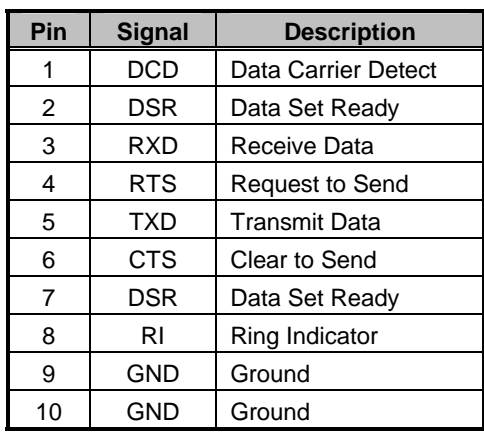

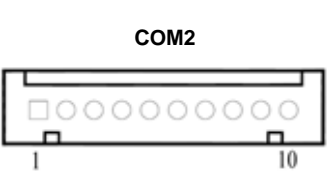

### **2.4.13 Parallel IDE Connector (IDE1)**

An IDE device can be connected to the computer via an IDE connector. One IDE connector is for one single IDE cable to connect two IDE devices. If you want to install two IDE devices, please configure one IDE device as Master, and the other as Slave by setting the jumper.

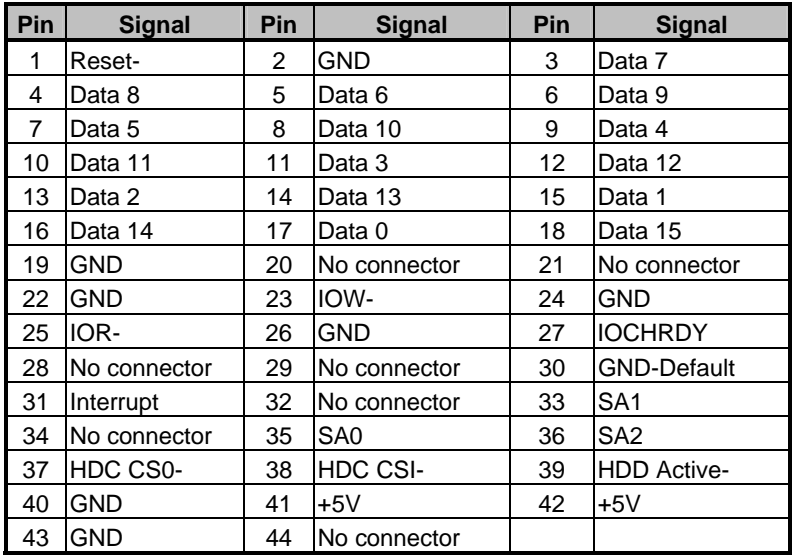

**IDE1** 

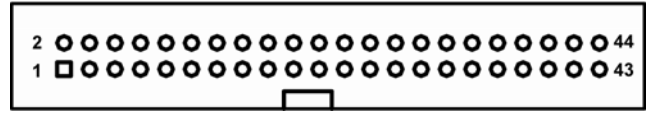

### **2.4.14 PC/104 Slot (ISA1)**

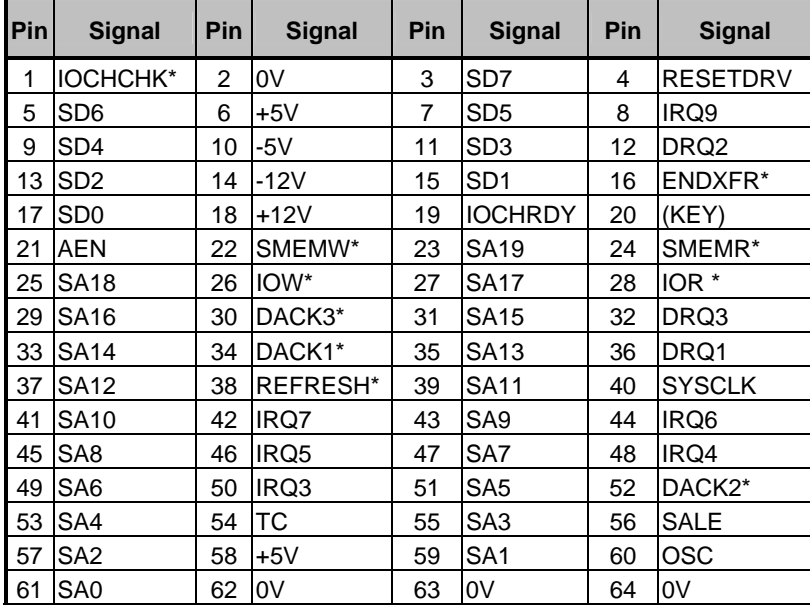

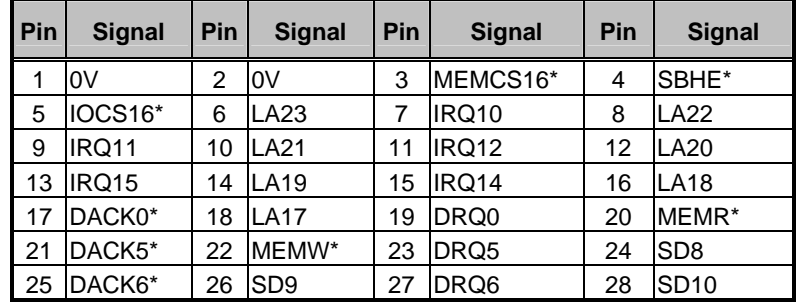

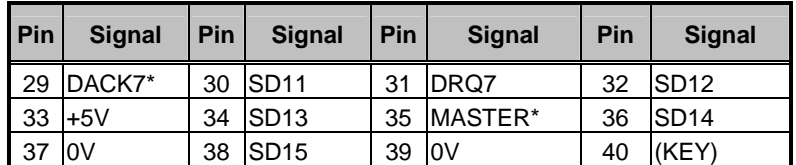

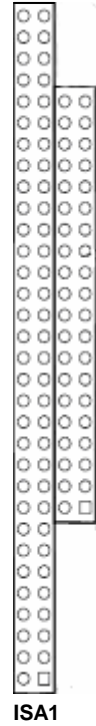

*AX12260 PC/104 Module Series User's Manual* 

### **2.4.15 6-Pin Keyboard/Mouse Connector (KM1)**

The 6-pin **KM1** connector is for PS/2 Mouse and PS/2 keyboard connection. The board supports a keyboard and Mouse interface.

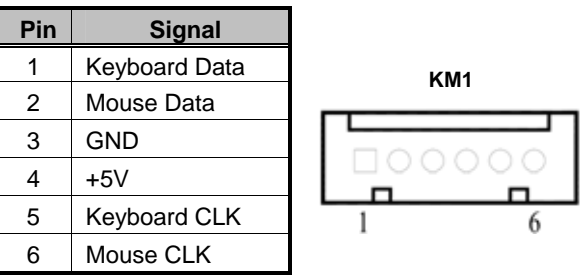

### **2.4.16 LAN Connector (LAN1)**

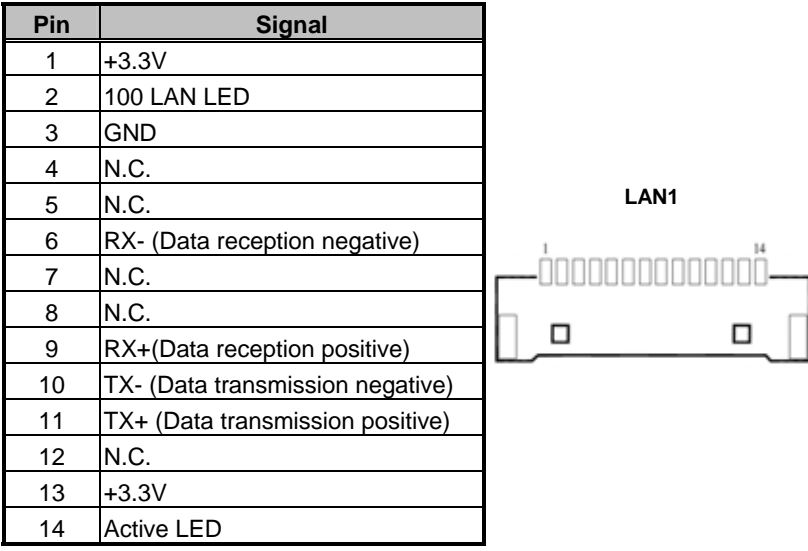

| <b>Pin</b> | <b>Signal</b>                     | <b>Pin</b> | - 7<br><b>Signal</b>             | Pin | <b>Signal</b>                     |  |
|------------|-----------------------------------|------------|----------------------------------|-----|-----------------------------------|--|
| 1          | N.C.                              | 2          | $+12VM$                          | 3   | GND                               |  |
| 4          | <b>GND</b>                        | 5          | VDDM                             | 6   | VDDM                              |  |
| 7          | <b>FPDISP</b>                     | 8          | GND                              | 9   | <b>B0 (P0)</b>                    |  |
| 10         | B1 (P1)                           | 11         | N <sub>2</sub> (P <sub>2</sub> ) | 12  | B3 (P3)                           |  |
| 13         | B4 (P4)                           | 14         | B5 (P5)                          | 15  | B6 (P6)                           |  |
| 16         | B7 (P7)                           | 17         | G0 (P8)                          | 18  | G1 (P9)                           |  |
| 19         | G2 (P10)                          | 20         | G3 (P11)                         | 21  | G4 (P12)                          |  |
| 22         | G5 (P13)                          | 23         | G6 (P14)                         | 24  | G7 (P15)                          |  |
| 25         | R <sub>0</sub> (P <sub>16</sub> ) | 26         | (P17)<br>R1                      | 27  | R <sub>2</sub> (P <sub>18</sub> ) |  |
| 28         | R3 (P19)                          | 29         | R4 (P20)                         | 30  | R5 (P21)                          |  |
| 31         | R6 (P22)                          | 32         | R7 (P23)                         | 33  | <b>GND</b>                        |  |
| 34         | GND                               | 35         | <b>FPCLK</b>                     | 36  | FPVSYNC (FLM)                     |  |
| 37         | $M$ (DE)                          | 38         | FPHSYNC (LP)                     | 39  | <b>GND</b>                        |  |
| 40         | FPENABKL                          | 41         | <b>GND</b>                       | 42  | N.C.                              |  |
| 43         | <b>VDDM</b>                       | 44         | VDDM                             |     |                                   |  |

**2.4.17 LCD Connector (LCD1)** 

**LCD1** 

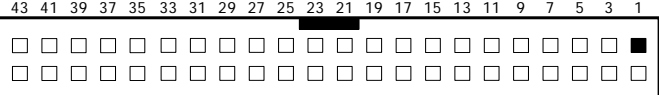

44 42 40 38 36 34 32 30 28 26 24 22 20 18 16 14 12 10 8 6 4 2

## **2.4.18 PCI-104 Plus Slot (PCI1)**

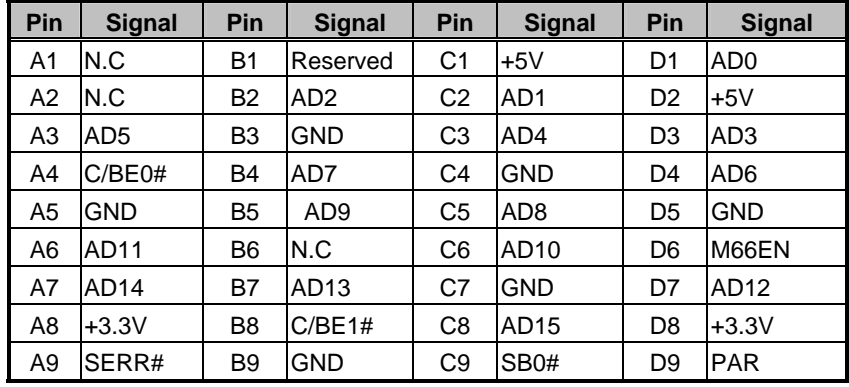

*AX12260 PC/104 Module Series User's Manual* 

| Pin | <b>Signal</b>    | Pin        | <b>Signal</b>      | Pin             | <b>Signal</b>     | Pin             | <b>Signal</b>    |
|-----|------------------|------------|--------------------|-----------------|-------------------|-----------------|------------------|
| A10 | <b>GND</b>       | <b>B10</b> | PERR#              | C10             | $+3.3V$           | D <sub>10</sub> | <b>SDONE</b>     |
| A11 | STOP*            | <b>B11</b> | $+3.3V$            | C <sub>11</sub> | LOCK#             | D11             | <b>GND</b>       |
| A12 | $+3.3V$          | <b>B12</b> | TRDY#              | C <sub>12</sub> | <b>GND</b>        | D <sub>12</sub> | DEVSEL#          |
| A13 | FRAME#           | <b>B13</b> | <b>GND</b>         | C <sub>13</sub> | IRDY#             | D <sub>13</sub> | $+3.3V$          |
| A14 | <b>GND</b>       | <b>B14</b> | AD <sub>16</sub>   | C14             | $+3.3V$           | D14             | C/BE2#           |
| A15 | AD <sub>18</sub> | <b>B15</b> | $+3.3V$            | C <sub>15</sub> | AD <sub>17</sub>  | D <sub>15</sub> | <b>GND</b>       |
| A16 | AD21             | <b>B16</b> | AD <sub>20</sub>   | C <sub>16</sub> | <b>GND</b>        | D16             | AD <sub>19</sub> |
| A17 | $+3.3V$          | <b>B17</b> | AD <sub>23</sub>   | C <sub>17</sub> | AD22              | D <sub>17</sub> | $+3.3V$          |
| A18 | <b>IDSEL0</b>    | <b>B18</b> | <b>GND</b>         | C18             | <b>IDSEL1</b>     | D <sub>18</sub> | <b>IDSEL2</b>    |
| A19 | AD <sub>24</sub> | <b>B19</b> | C/BE3#             | C <sub>19</sub> | N.C.              | D <sub>19</sub> | <b>IDSEL3</b>    |
| A20 | <b>GND</b>       | <b>B20</b> | AD26               | C <sub>20</sub> | AD <sub>25</sub>  | D <sub>20</sub> | <b>GND</b>       |
| A21 | AD29             | <b>B21</b> | $+5V$              | C <sub>21</sub> | AD <sub>28</sub>  | D <sub>21</sub> | AD <sub>27</sub> |
| A22 | $+5V$            | <b>B22</b> | AD30               | C <sub>22</sub> | <b>GND</b>        | D <sub>22</sub> | AD31             |
| A23 | REQ0#            | <b>B23</b> | <b>GND</b>         | C <sub>23</sub> | REQ1#             | D <sub>23</sub> | N.C.             |
| A24 | <b>GND</b>       | <b>B24</b> | REQ <sub>2</sub> # | C <sub>24</sub> | $+5V$             | D <sub>24</sub> | GNT0#            |
| A25 | GNT1#            | <b>B25</b> | N.C                | C <sub>25</sub> | GNT <sub>2#</sub> | D <sub>25</sub> | <b>GND</b>       |
| A26 | $+5V$            | <b>B26</b> | CLK0               | C <sub>26</sub> | <b>GND</b>        | D <sub>26</sub> | CLK <sub>1</sub> |
| A27 | CLK <sub>2</sub> | <b>B27</b> | $+5V$              | C <sub>27</sub> | CLK3              | D <sub>27</sub> | <b>GND</b>       |
| A28 | <b>GND</b>       | <b>B28</b> | INTD#              | C <sub>28</sub> | $+5V$             | D28             | RST#             |
| A29 | $+12V$           | <b>B29</b> | INTA#              | C <sub>29</sub> | INTB#             | D <sub>29</sub> | INTC#            |
| A30 | $-12V$           | <b>B30</b> | Reserved           | C <sub>30</sub> | Reserved          | D <sub>30</sub> | <b>GND</b>       |

-- End of PCI104 Plus Slot (PCI1) Pin Assignment Table --

### **2.4.19 USB Connectors (USB1, USB2)**

The Universal Serial Bus (USB) connectors on the board are for the installation of peripherals supporting the USB interface. **USB1** and **USB2** are 10-pin standard onboard USB connectors.

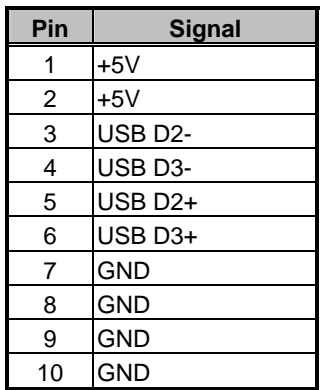

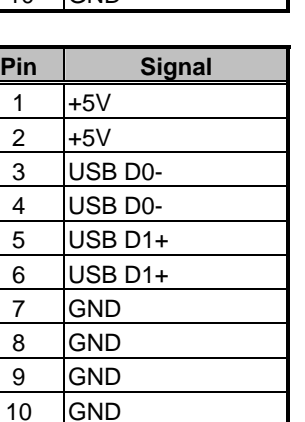

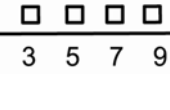

**USB1** 

**00000** 

2

4 6 8 10

**USB2** 

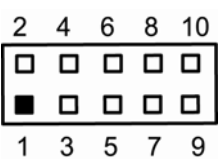

## **2.4.20 VGA Connector (VGA1)**

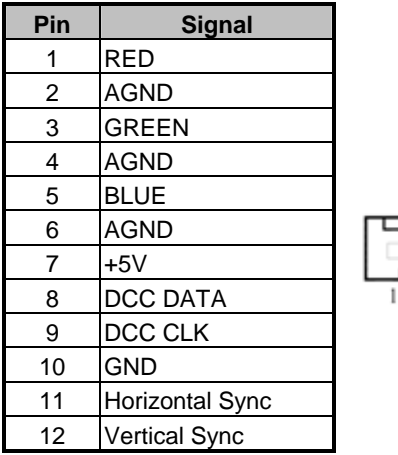

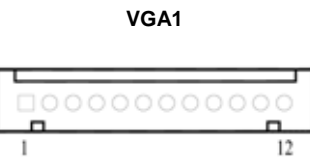

# **C h a p t e r 3 Hardware Description**

This chapter provides you with detailed description about the **AX12260 Series** CPU board's hardware features.

### **3.1 Processor**

The **AX12260 Series** comes with embedded high-performance AMD compliant processors. The CPU can be operated under Windows CE, Windows XP, Windows XP Embedded and Embedded Linux systems.

## **3.2 CPU Bus Clock**

The Host Clock can be doubled inside the CPU to operate in a range of 500MHz.

## **3.3 BIOS**

The **AX12260 Series** uses Award Plug and Play BIOS with a single 4Mbit Flash EPROM.

## **3.4 System Memory**

The **AX12260 Series** PC/104 CPU module supports one 200-pin DDR memory onboard with maximum system memory 1GB unbufferred SDRAMs.

## **3.5 I/O Port Address Map**

The CPU card communicates via I/O ports. A total 1KB port addresses can be assigned to other devices via I/O expansion cards.

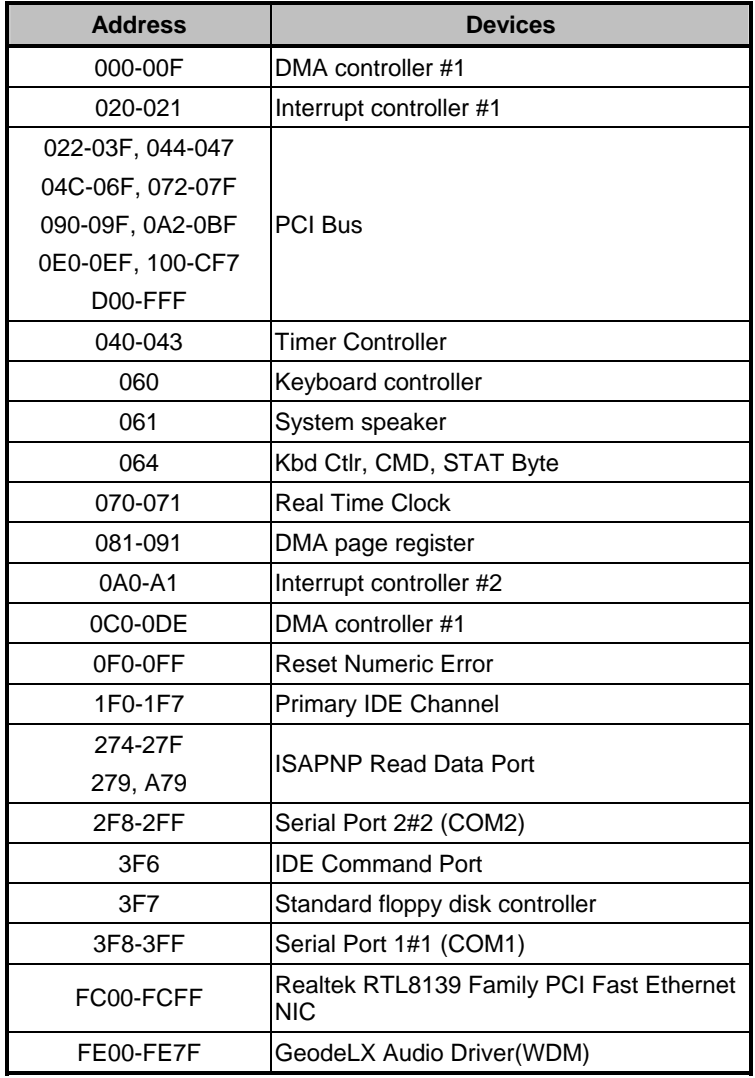

26 *Hardware Description*

## **3.6 Interrupt Controller**

The **AX12260** is a fully PC compatible control board. The mapping list of the 16 interrupt request lines is shown as below:

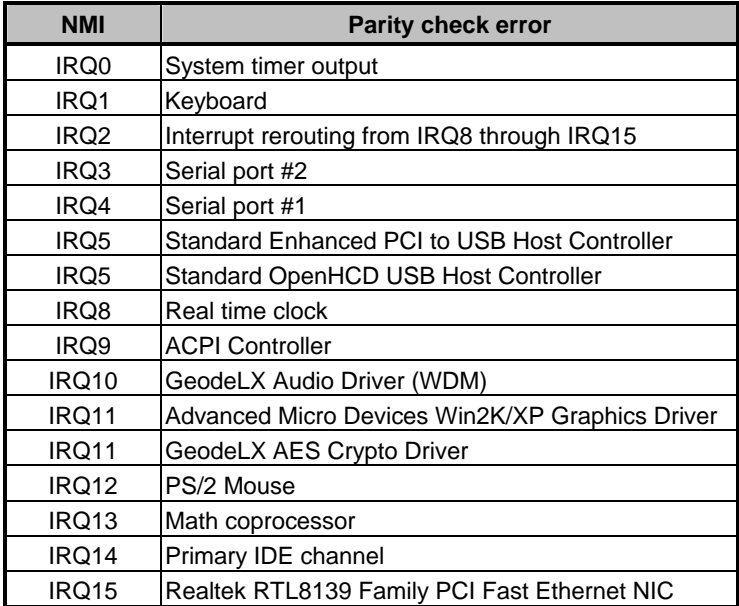

*MEMO*

28 *Hardware Description*

# **C h a p t e r 4 Award BIOS Utility**

The Phoenix-Award BIOS provides users with a built-in Setup program to modify basic system configuration. All configured parameters are stored in a battery-backed-up RAM (CMOS RAM) to save the Setup information whenever the power is turned off.

## **4.1 Entering Setup**

There are two ways to enter the Setup program. You may either turn ON the computer and press <Del> immediately, or press the <Del> and/or <Ctrl>, <Alt>, and <Esc> keys simultaneously when the following message appears at the bottom of the screen during POST (Power on Self Test).

#### **TO ENTER SETUP PRESS DEL KEY**

If the message disappears before you respond and you still want to enter Setup, please restart the system to try it again. Turning the system power OFF and ON, pressing the "RESET" button on the system case or simultaneously pressing <Ctrl>, <Alt>, and <Del> keys can restart the system. If you do not press keys at the right time and the system doesn't boot, an error message will pop out to prompt you the following information:

**PRESS <F1> TO CONTINUE, <CTRL-ALT-ESC> OR <DEL> TO ENTER SETUP** 

## **4.2 Control Keys**

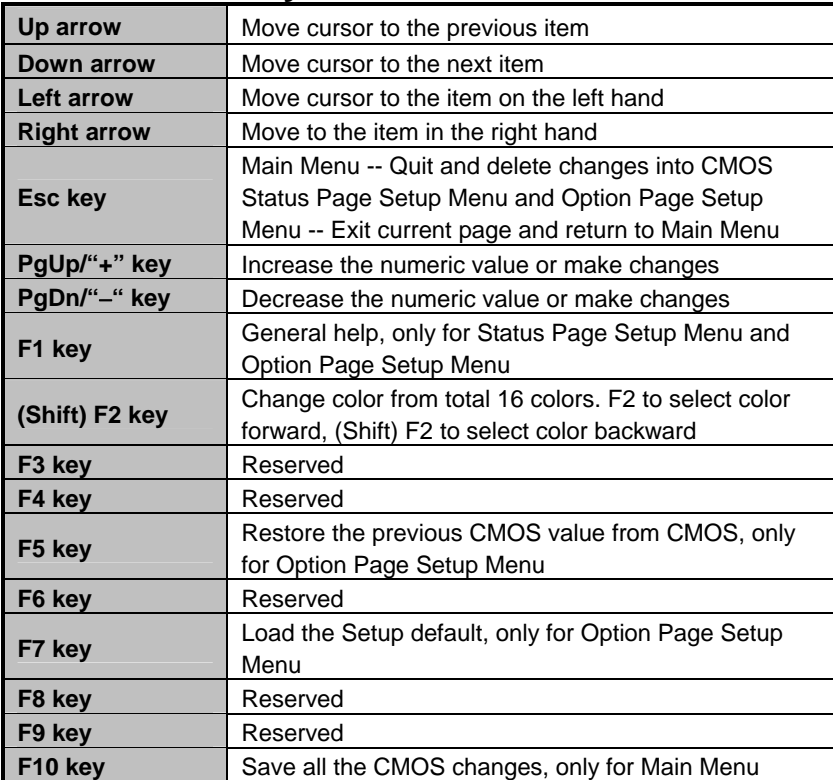

## **4.3 Getting Help**

### **Main Menu**

The online description of the highlighted setup function is displayed at the bottom of the screen.

## **• Status Page Setup Menu/Option Page Setup Menu**

Press <F1> to pop out a small Help window that provides the description of using appropriate keys and possible selections for highlighted items. Press <F1> or <Esc> to exit the Help Window.

## **4.4 The Main Menu**

Once you enter the Award BIOS CMOS Setup Utility, the Main Menu appears on the screen. In the Main Menu, there are several Setup functions and a couple of Exit options for your selection. Use arrow keys to select the Setup Page you intend to configure then press <Enter> to accept or enter its sub-menu.

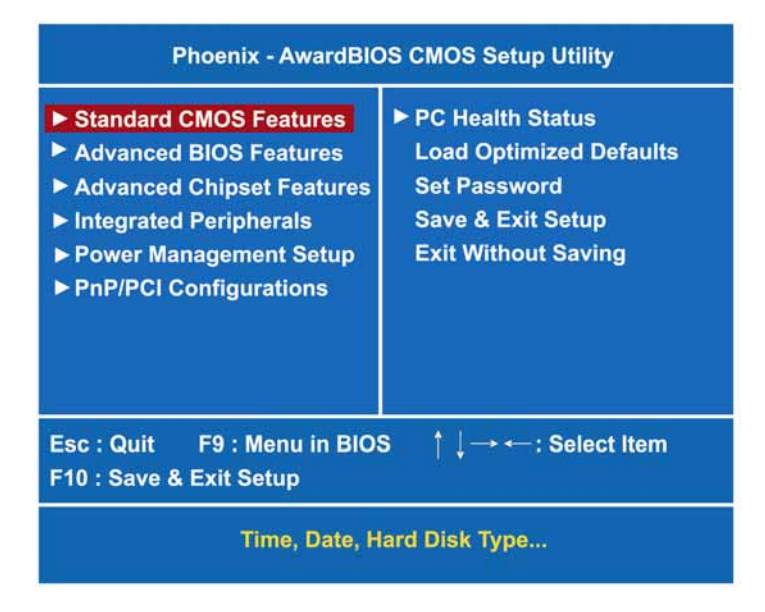

*NOTE* If your computer can not boot after making and saving **NOTE** If your computer can not boot after making and saving *system changes with Setup, the Award BIOS will reset your system to the CMOS default settings via its built-in override feature.* 

It is strongly recommended that you should avoid changing the chipset's defaults. Both Award and your system manufacturer have carefully set up these defaults that provide the best performance and reliability.

*Award BIOS Utility* 31

## **4.5 Standard CMOS Setup Menu**

The Standard CMOS Setup Menu displays basic information about your system. Use arrow keys to highlight each item, and use <PgUp> or <PgDn> key to select the value you want in each item.

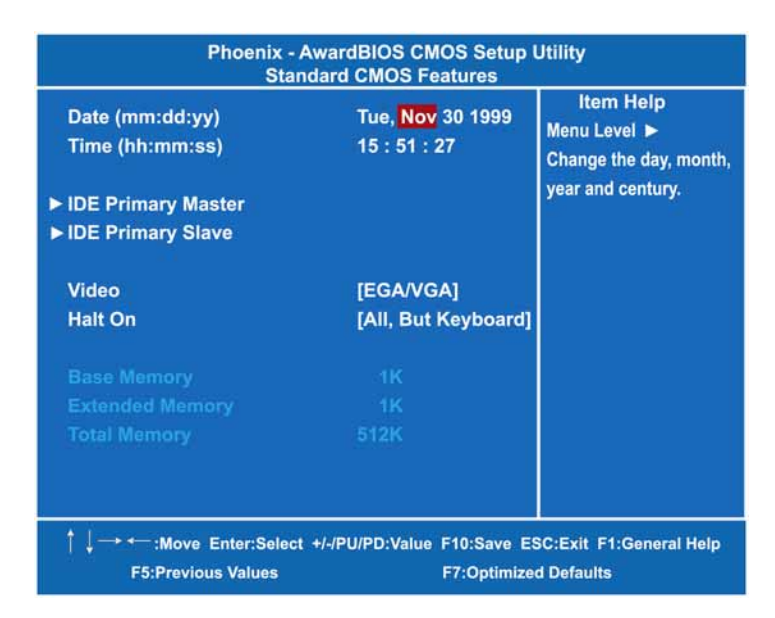

#### z **Date**

The date format is <day>, <date> <month> <year>. Press <F3> to show the calendar.

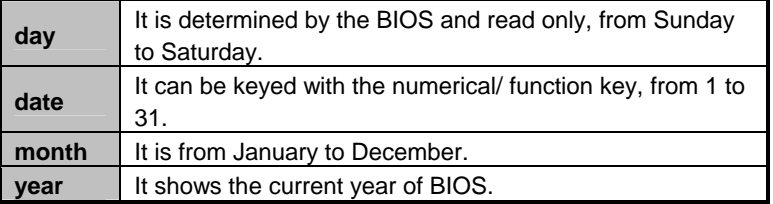

#### **•** Time

This item shows current time of your system with the format <hour> <minute> <second>. The time is calculated based on the 24-hour military-time clock. For example, 1 p.m. is 13:00:00.

#### z **IDE Primary Master/Primary Slave**

These items identify the types of each IDE channel installed in the computer. There are 45 predefined types (Type 1 to Type 45) and 2 user's definable types (Type User) for Enhanced IDE BIOS. Press <PgUp>/<+> or <PgDn>/<−> to select a numbered hard disk type, or directly type the number and press <Enter>. Please be noted your drive's specifications must match the drive table. The hard disk will not work properly if you enter improper information. If your hard disk drive type does not match or is not listed, you can use Type User to manually define your own drive type.

If selecting Type User, you will be asked to enter related information in the following items. Directly key in the information and press <Enter>. This information should be provided in the documentation from your hard disk vendor or the system manufacturer.

If the HDD interface controller supports ESDI, select "Type 1". If the HDD interface controller supports SCSI, select "None". If the HDD interface controller supports CD-ROM, select "None".

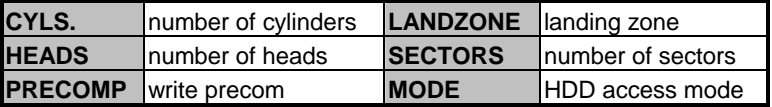

If there is no hard disk drive installed, select NONE and press <Enter>.

#### z **Video**

Select the display adapter type for your system.

#### **Halt On**

This item determines whether the system will halt or not, if an error is detected while powering up.

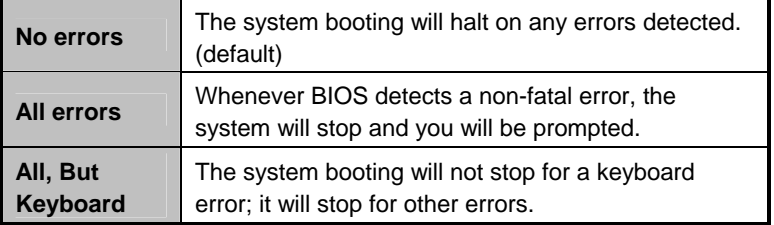

Press <Esc> to return to the Main Menu page.

## **4.6 Advanced BIOS Features**

This section allows you to configure and improve your system, to set up some system features according to your preference.

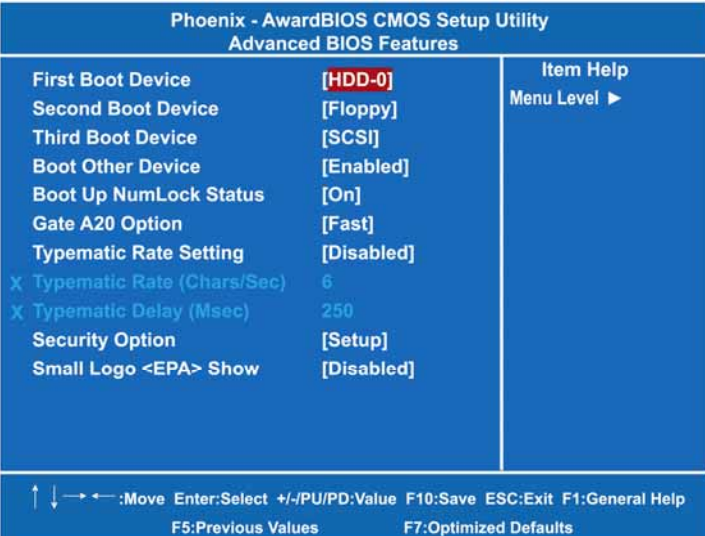

#### z **First/Second/Third Boot Device**

These items let you select the  $1<sup>st</sup>$ ,  $2<sup>nd</sup>$ , and  $3<sup>rd</sup>$  devices that the system will search for during its boot-up sequence. The wide range of selection includes *Floppy, LS120, ZIP100, HDD0~3, SCSI, and CDROM*.

#### **• Boot Other Device**

This item allows users to enable or disable the boot device not listed in the First/Second/Third boot devices option above. The default setting is "*Enabled"*.

#### **• Boot Up NumLock Status**

Set the the Num Lock status when the system is powered on. The default value is "*On*".

#### Gate A20 Option

The default value is *"Fast"*.

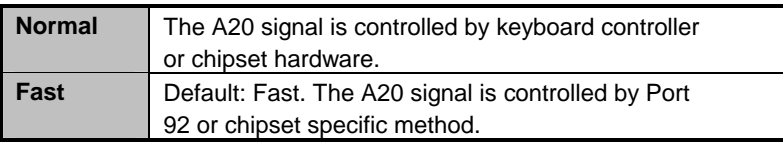

#### z **Typematic Rate Setting**

This item determines the typematic rate of the keyboard. The default value is *"Disabled"*.

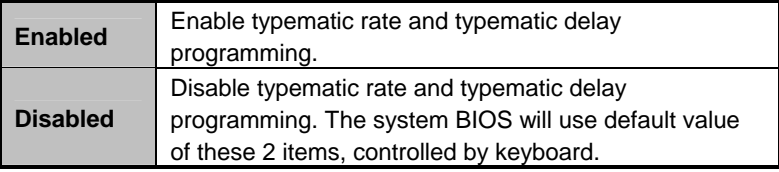

#### z **Typematic Rate (Chars/Sec)**

This option refers to character numbers typed per second by the keyboard. The default value is *"6"*.

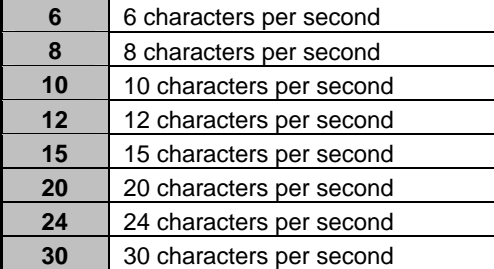

#### z **Typematic Delay (Msec)**

This option defines how many milliseconds must elapse before a held-down key begins generating repeat characters. The default value is *"250"*.

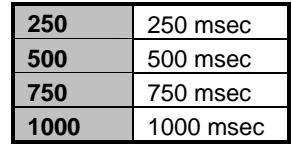

#### **Security Option**

This item allows you to limit access to the system and Setup, or just to Setup. The default value is *"Setup"*.

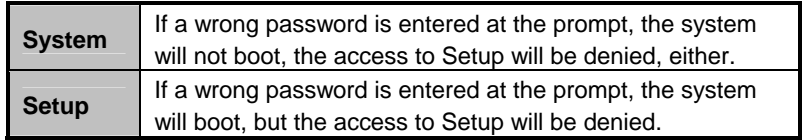

*MOTE To disable the security, select PASSWORD*<br> *COLLABBE COLLABBE Mone and then you will be***nd that the security of the security of the security of the security of the security of the security of the security of the** *SETTING at Main Menu and then you will be asked to enter a password. Do not type anything, just press <Enter> and it will disable the security. Once the security is disabled, the system will boot and you can enter Setup freely.* 

#### **•** Small Logo (EPA) Show

If enabled, the EPA logo will appear during system booting up; if disabled, the EPA logo will not appear.

Press <Esc> to return to the Main Menu page.

36 *Award BIOS Utility*

## **4.7 Advanced Chipset Features**

This section contains completely optimized chipset's features on the board that you are strongly recommended to leave all items on this page at their default values unless you are very familiar with the technical specifications of your system hardware.

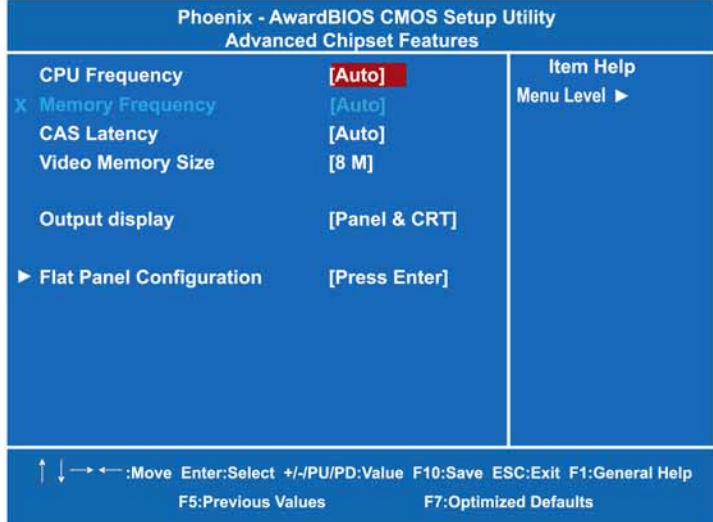

#### z **CPU Frequency**

This item helps you set CPU frequency.

#### **Memory Frequency**

This item helps you set main memory frequency. When using an external graphics card, it can be adjusted to enable the best performance for your system.

#### z **CAS Latency**

You can select CAS latency time to HCLKs 2, 3, or Auto. The board designer should have set up these values in accordance with the installed DRAM. Do not change these values unless you have to change the specifications of the installed DRAM or CPU.

#### **Output display**

Use this item to select output display from these options: *"Panel & CRT", "Flat Panel"* and *"CRT"*.

#### **•** Flat Panel Configuration

Scroll to this item and press <Enter> to view the sub menu Flat Panel Configuration for configure the panel resolution.

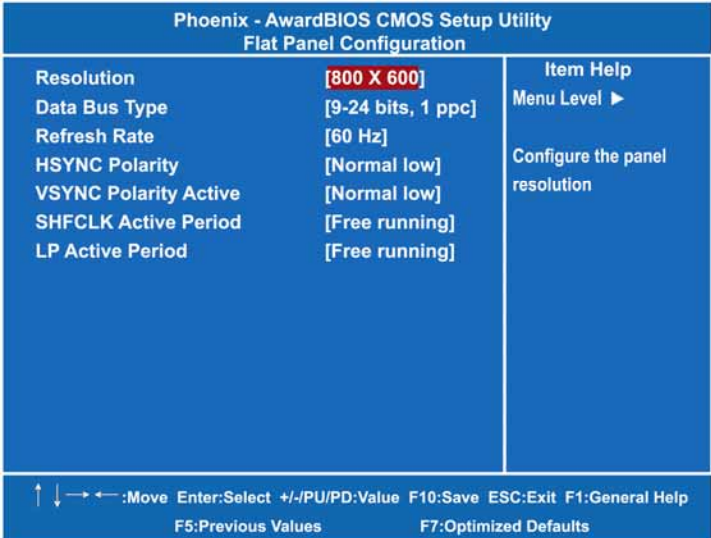

Press <Esc> to return to the Advanced Chipset Featurs page, and press it again to the Main Menu page

# **4.8 Integrated Peripherals**

This section allows you to configure your Super IO Device, IDE Function Setup, Onboard Device, and ITE8888 configure.

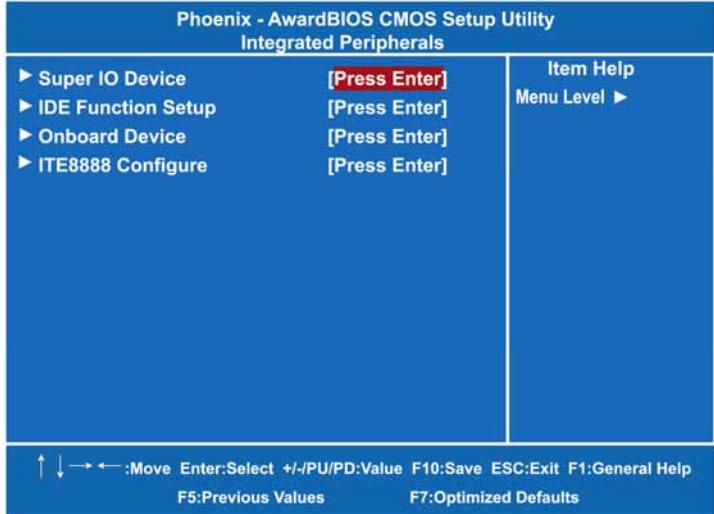

#### $\bullet$  Super IO Device

Scroll to this item and press <Enter> to view the sub menu Super IO Device.

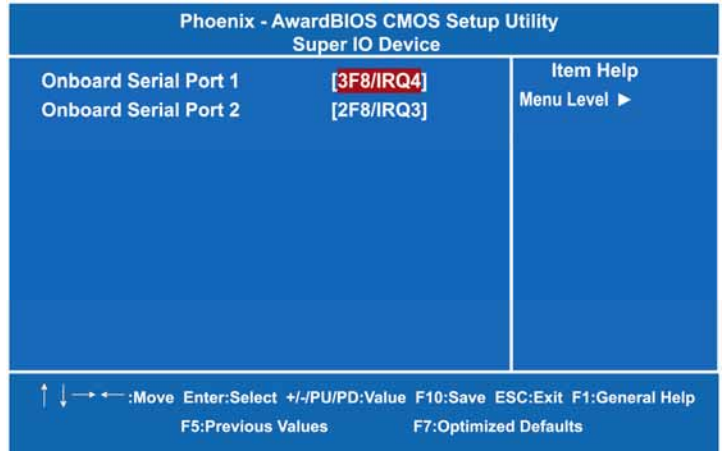

*Award BIOS Utility* 39

#### ¾ **Onboard Serial Port 1 / 2**

Select an address and corresponding interrupt for the serial port. Options: *3F8/IRQ4, 2E8/IRQ3, 3E8/IRQ4, 2F8/IRQ3, Disabled, Auto*.

Press <Esc> to return to the Integrated Peripherals page.

#### **• IDE Function Setup**

Scroll to this item and press <Enter> to view the sub menu IDE Function Setup.

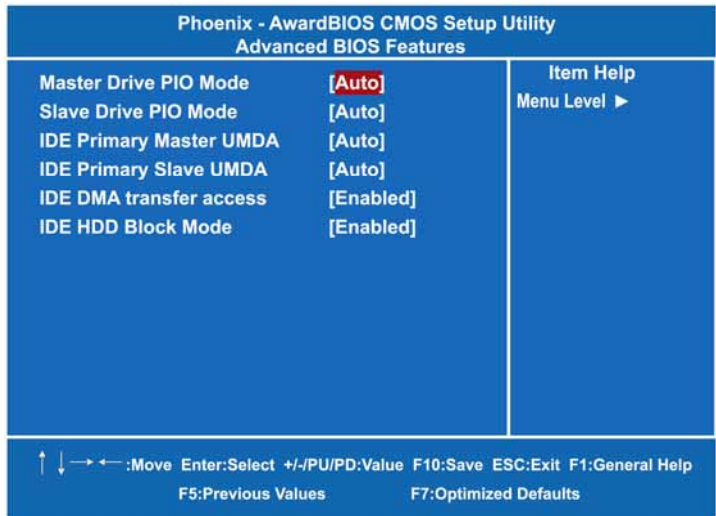

#### ¾ **Master/Slave Drive PIO**

The four IDE PIO (Programmed Input/Output) fields let you set a PIO mode (0-4) for each of the four IDE devices that the onboard IDE interface supports. Modes 0 to 4 provide successively increased performance. In Auto mode, the system automatically determines the best mode for each device.

#### ¾ **IDE Master/Slave UDMA**

Select the mode of operation for the IDE drive. Ultra DMA-33/66/100/133 implementation is possible only if your IDE hard drive supports it and the operating environment includes a DMA driver. If your hard drive and system

software both support Ultra DMA-33/66/100/133, select Auto to enable UDMA mode by BIOS.

- ¾ **IDE DMA transfer access**  Automatic data transfer between system memory and IDE device with minimum CPU intervention. This improves data throughput and frees CPU to perform other tasks.
- ¾ **IDE HDD Block Mode**  Block mode is also called block transfer, multiple commands, or multiple sector read/write. If your IDE hard drive supports block mode (most new drives do), select Enabled for automatic detection of the optimal number of block read/writes per sector the drive can support.

Press <Esc> to return to the Integrated Peripherals page.

#### **Onboard Device**

Scroll to this item and press <Enter> to view the sub menu Onboard Device.

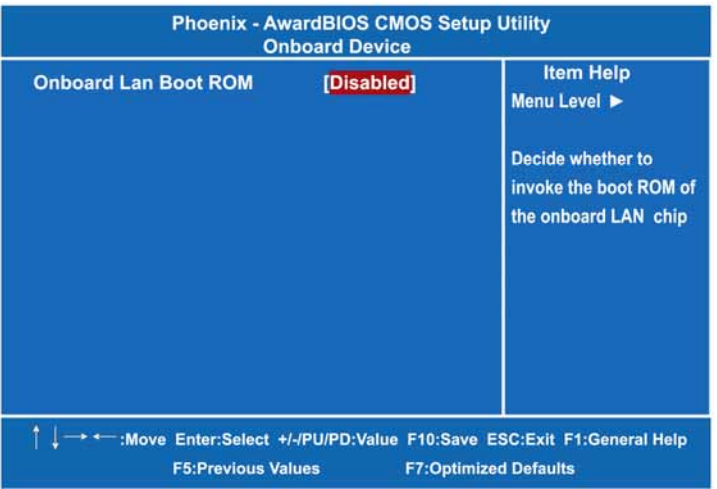

#### ¾ **Onboard Lan Boot ROM**

Use this item to enable or disable the Boot ROM function of the onboard LAN chip when the system boots up.

Press <Esc> to return to the Integrated Peripherals page.

### z **ITE8888 Configure**

Scroll to this item and press <Enter> to view the sub menu ITE8888 Configure.

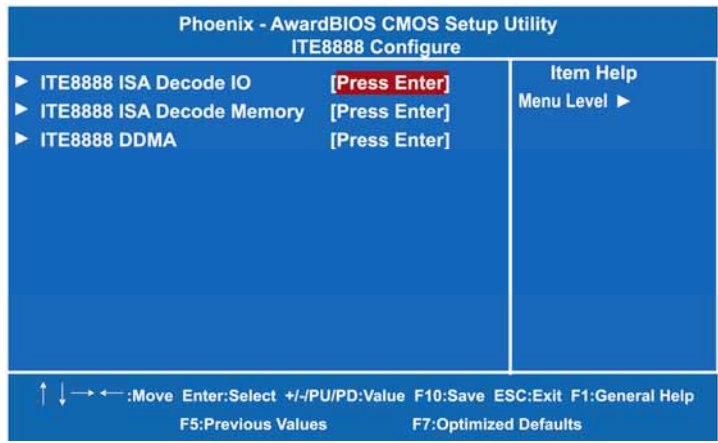

Press <Esc> to return to the Integrated Peripherals, and next to the Main Menu page.

## **4.9 Power Management Setup**

The Power Management Setup allows you to save energy of your system effectively. It will shut down the hard disk and turn OFF video display after a period of inactivity.

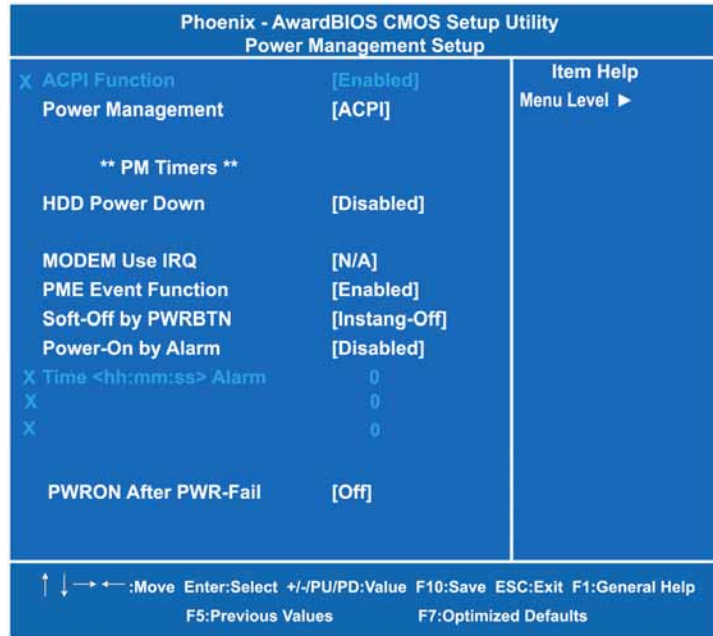

#### **ACPI Function**

This item allows you to enable/disable the Advanced Configuration and Power Management (ACPI). The function is always Enabled.

#### z **Power Management**

This option allows you to select the type of power Management. The options available are APM, ACPI.

#### z **HDD Power Down**

If HDD activity is not detected for a specified length of time in this field, the hard disk drive will be powered down while other devices remain active.

**Moden Use IRQ** If you want an incoming call on a modem to automatically resume the system from a powersaving mode, use this item to specify the interrupt request line (IRQ) used by the modem. You might have to connect the fax/modem to the board Wake On Modem connector for working this feature.

#### **Soft-Off by PWR-BTTN**

This option only works with systems using an ATX power supply. It also allows users to define which type of soft power OFF sequence the system will follow. The default value is "Instant-Off".

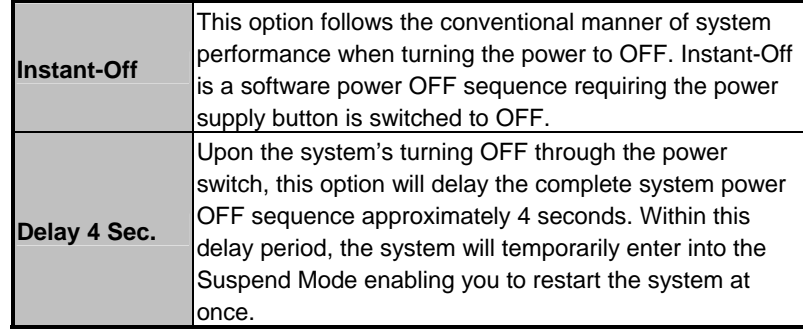

#### **•** Power-On by Alarm

If enable this item, the system can automatically be powered on after a fixed time in accordance with the system's RTC (realtime clock).

#### **PWRON After PWR-Fail**

This item enables your computer to automatically restart or return to its operating status.

Press <Esc> to return to the Main Menu page.

### **4.10 PnP/PCI Configuration Setup**

This section describes the configuration of PCI (Personal Computer Interconnect) bus system, which allows I/O devices to operate at speeds close to the CPU speed while communicating with other important components. This section covers very technical items that only experienced users could change default settings.

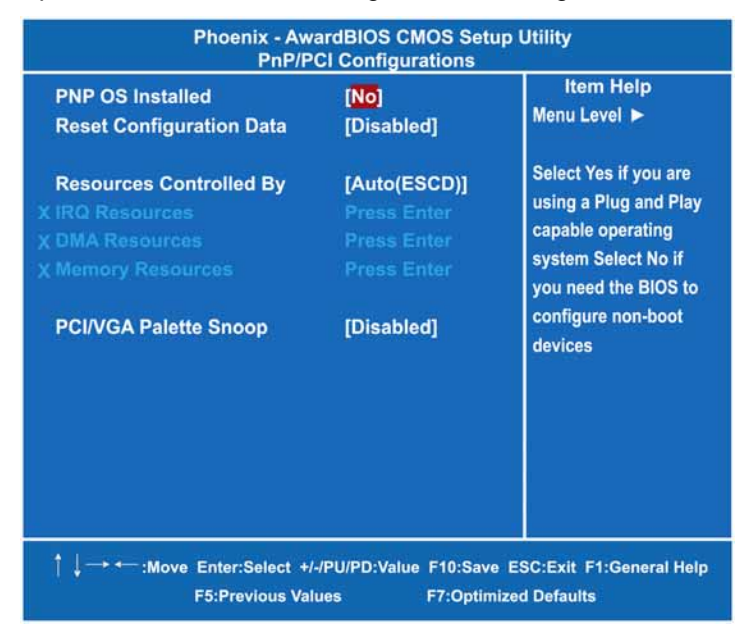

#### **PNP OS Installed**

Select Yes if the system operating environment is Plug-and-Play aware (e.g., Windows 95). The default value is *"No"*.

#### **Reset Configuration Data**

Normally, you leave this item Disabled. Select Enabled to reset Extended System Configuration Data (ESCD) when you exit Setup or if installing a new add-on cause the system reconfiguration a serious conflict that the operating system can not boot. Options are: "*Enabled, Disabled"*stem can not boot. The options available are *Enabled* and *Disabled*.

#### **Resources Controlled By**

The Award Plug and Play BIOS can automatically configure all boot and Plug and Play-compatible devices. If you select Auto, all

interrupt request (IRQ), DMA assignment, and Used DMA fields disappear, as the BIOS automatically assigns them. The default value is *"Manual"*.

#### z **IRQ Resources**

When resources are controlled manually, assign each system interrupt to one of the following types in accordance with the type of devices using the interrupt:

- 1. Legacy ISA Devices compliant with the original PC AT bus specification, requiring a specific interrupt (such as IRQ4 for serial port 1).
- 2. PCI/ISA PnP Devices compliant with the Plug and Play standard, whether designed for PCI or ISA bus architecture.

The default value is *"PCI/ISA PnP"*.

#### z **DMA Resources**

When resources are controlled manually, assign each system DMA channel as one of the following types, depending on the type of device using the interrupt:

Legcy ISA Devices compliant with the original PC AT bus specification, requiring a specific DMA channel.

 PCI/ISA PnP Devices compliant with the Plug and Play standard, whether designed for PCI or ISA bus architecture. The default value is *"PCI/ISA PnP"*.

#### z **PCI/VGA Palette Snoop**

Some non-standard VGA display cards may not show colors properly. This item allows you to set whether MPEG ISA/VESA VGA Cards can work with PCI/VGA or not. When enabled, a PCI/VGA can work with a MPEG ISA/VESA VGA card; when disabled, a PCI/VGA cannot work with a MPEG ISA/VESA Card.

Press <Esc> to return to the Main Menu page.

## **4.11 PC Health Status**

This section describes about the hardware monitoring that lets you monitor the parameters for critical voltages, critical temperatures, and fan speeds.

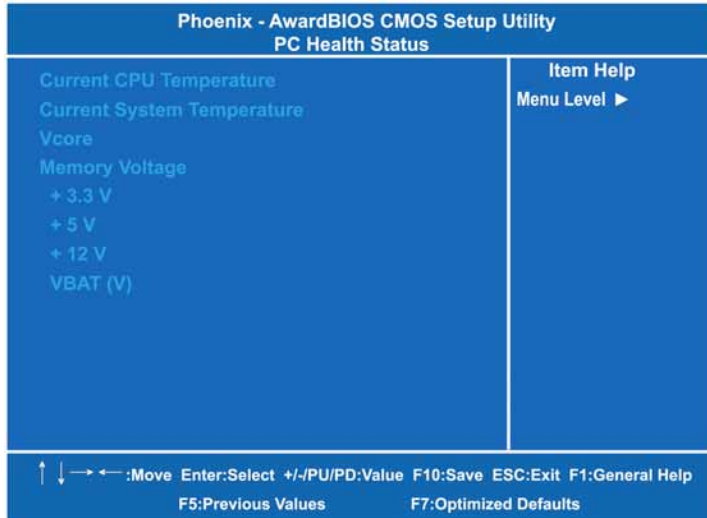

#### **•** Current CPU Temperature

These read-only fields reflect the functions of the hardware thermal sensor that monitors the chip blocks and system temperatures to ensure the system is stable.

- **Current SYSTEM Temperature** Show you the current system temperature.
- z **Vcore +3.3V/+5V/+12V/VBAT(V)/5VSB**  Show you the voltage of +3.3V/+5V/+12V.

Press <Esc> to return to the Main Menu page.

## **4.12 Load Optimized Defaults**

This option allows you to load your system configuration with default values. These default settings are optimized to enable high performance features.

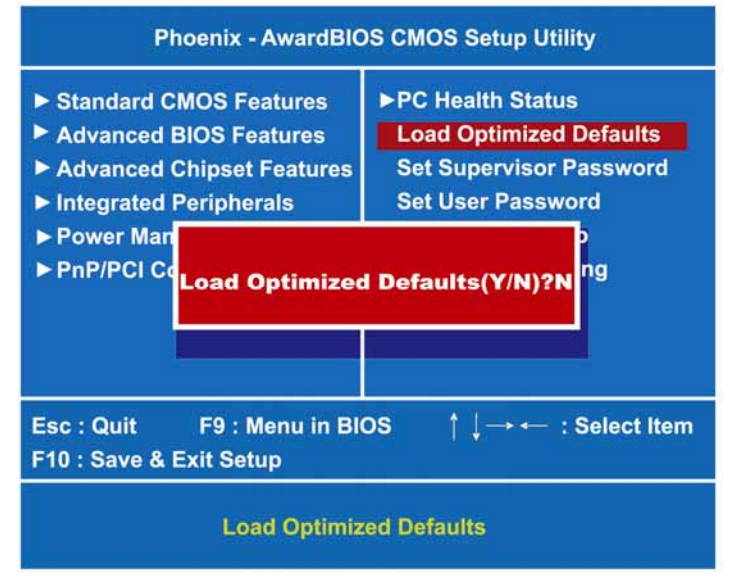

To load CMOS SRAM with SETUP default values, please enter "Y". If not, please enter "N".

## **4.13 Set Supervisor/User Password**

You can set a supervisor or user password, or both of them. The differences between them are:

- 1. **Supervisor password:** You can enter and change the options on the setup menu.
- 2. **User password:** You can just enter, but have no right to change the options on the setup menu.

When you select this function, the following message will appear at the center of the screen to assist you in creating a password.

#### **ENTER PASSWORD**

Type a maximum eight-character password, and press <Enter>. This typed password will clear previously entered password from the CMOS memory. You will be asked to confirm this password. Type this password again and press <Enter>. You may also press <Esc> to abort this selection and not enter a password.

To disable the password, just press <Enter> when you are prompted to enter a password. A message will confirm the password is getting disabled. Once the password is disabled, the system will boot and you can enter Setup freely.

#### **PASSWORD DISABLED**

When a password is enabled, you have to type it every time you enter the Setup. It prevents any unauthorized persons from changing your system configuration.

Additionally, when a password is enabled, you can also require the BIOS to request a password every time the system reboots. This would prevent unauthorized use of your computer.

You decide when the password is required for the BIOS Features Setup Menu and its Security option. If the Security option is set to "System", the password is required during booting up and entry into the Setup; if it is set as "Setup", a prompt will only appear before entering the Setup.

## **4.14 Save & Exit Setup**

This section allows you to determine whether or not to accept your modifications. Type "Y" to quit the setup utility and save all changes into the CMOS memory. Type "N" to bring you back to the Setup utility.

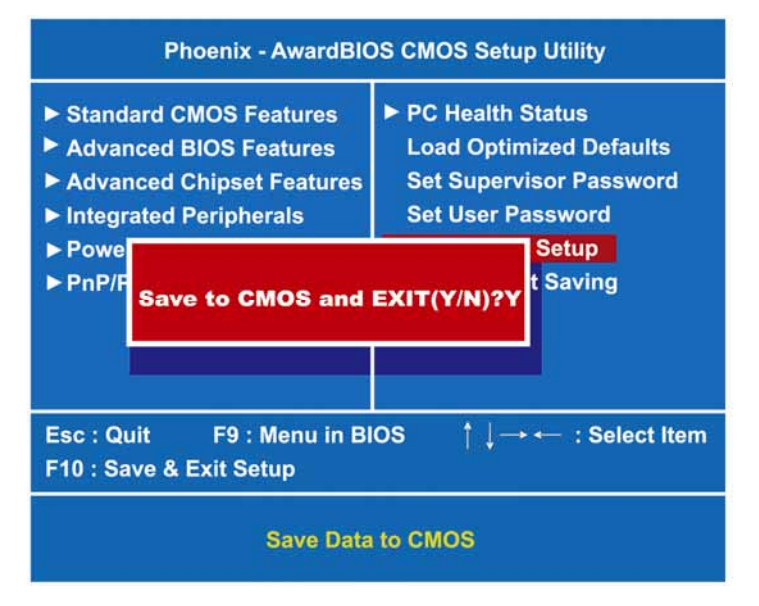

## **4.15 Exit Without Saving**

Select this option to exit the Setup utility without saving changes you have made in this session. Type "Y", and it will quit the Setup utility without saving your modifications. Type "N" to return to the Setup utility.

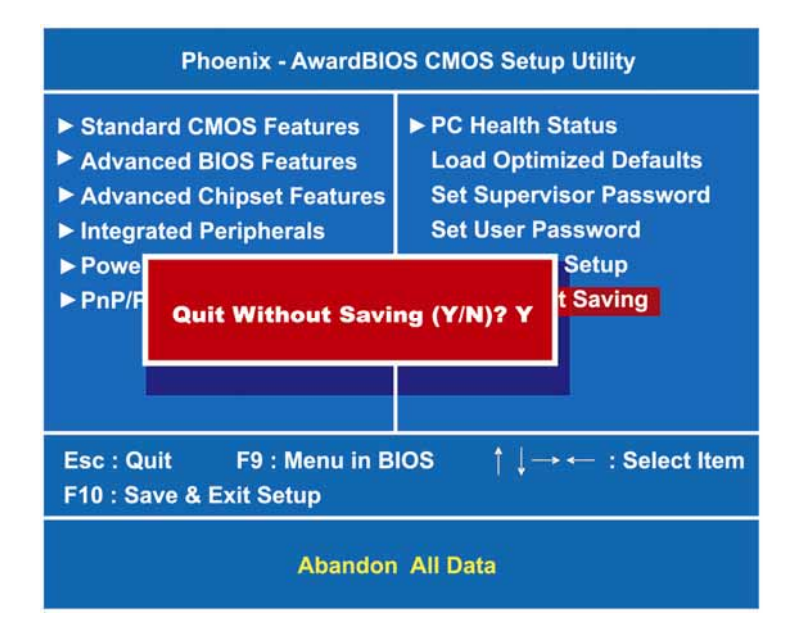

*MEMO* 

# **A p p e n d i x A Watchdog Timer**

## **Watdog Timer Setting**

After the system stops working for a while, it can be auto-reset by the Watchdog Timer. The integrated Watchdog Timer can be set up in the system reset mode by program.

- **Timeout Value Range** 
	- $\blacksquare$  1 to 255
	- Minute / Second

## **Using the Watchdog Function**

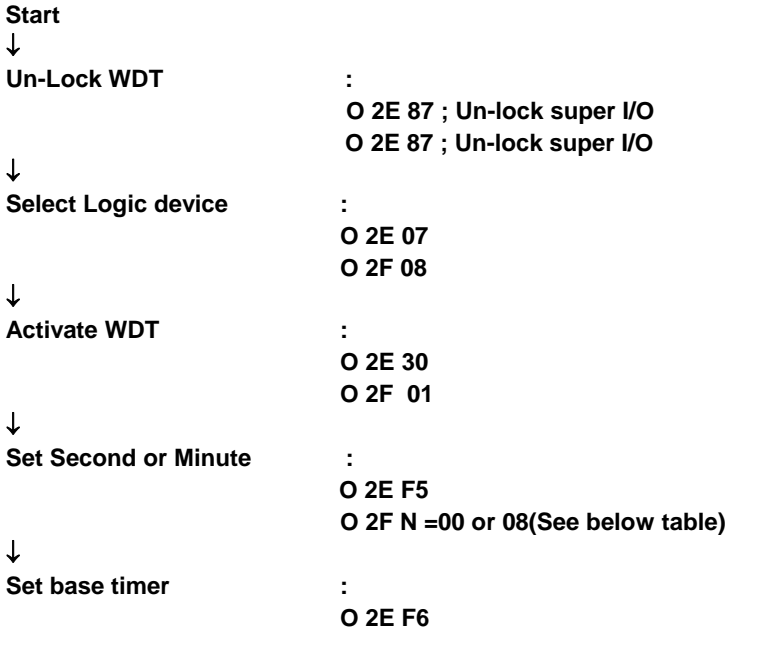

*Watchdog Timer* 53

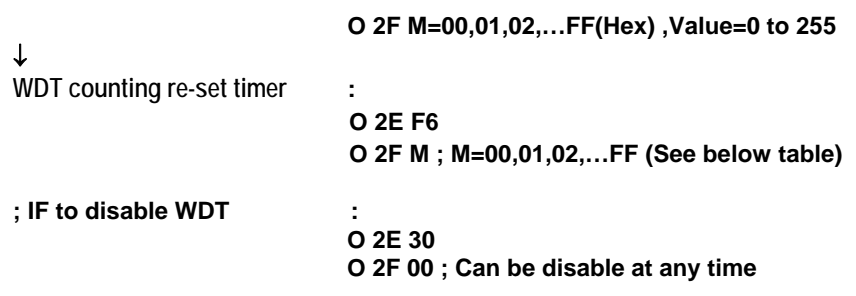

• Program Sample

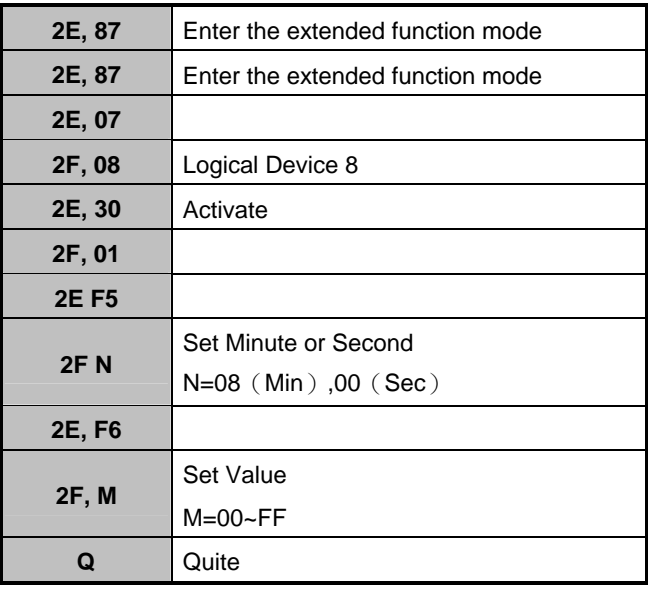

54 *Watchdog Timer*

# **A p p e n d i x B Digital I/O**

## **Digital I/O Software Programming**

- **O 2E 87** Un-Lock Super I/O **O 2E 87** Un-Lock Super I/O **O 2E 2A** SelectMultiplexed pin to GPIO Function **O 2F FF O 2E 07** Select Logic device **O 2F 07 O 2E 30** Select Logic device (Active or inactive) **O 2F 01 Set 01** (Active), 00 (inactive) **O 2E F0** Select CRF0 (Set the PINs to be GPO or GPI Function) **O 2F FF**  Set the PINs to be GPI When set tp a '1', respective GPIO port programmed as input port. When set tp a '0', respective GPIO port programmed as output port. **O 2E F1** Read Data **I 2F XX**  $\begin{bmatrix} XX & \text{is input Data;} \end{bmatrix}$  no input source, the value is FF **Q Quit debug**
- GPI program sample:

• GPO program sample:

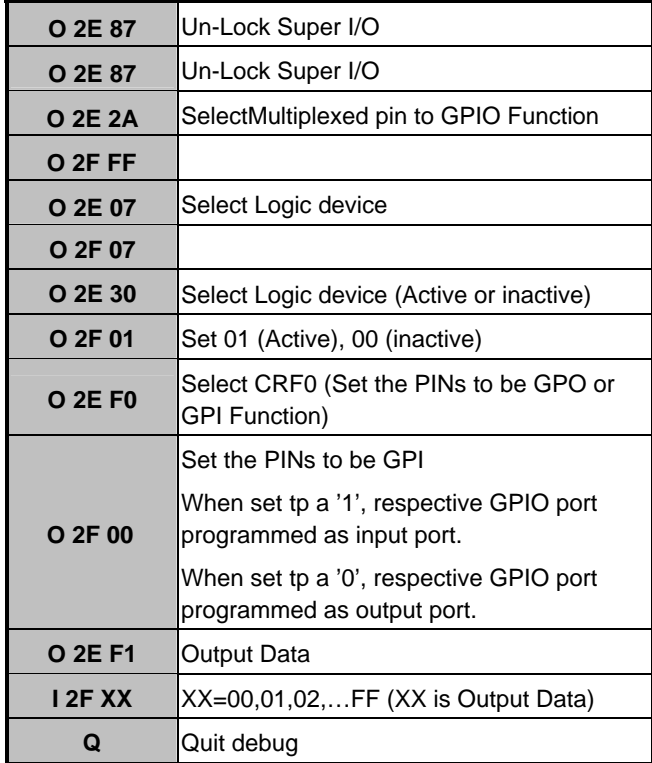